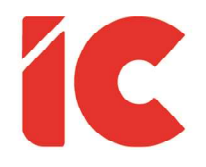

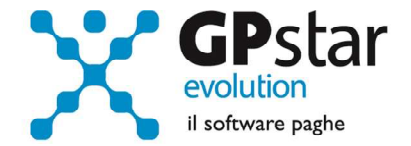

# **GPSTAR evolution**

Aggiornamento Ver. 08.94.0 del 18/10/2022

> Ogni cosa che funziona per un particolare compito verrà utilizzata per compiti sempre più difficili, fino a che si romperà.

> > Laurence Johnston Peter

IC Software S.r.l.

Via Napoli, 155 - 80013 Casalnuovo di Napoli (NA) P.IVA: 01421541218 - CF: 05409680633 - I REA: 440890/87 - Napoli Tel.: +39 081. 844 43 06 - Fax: +39 081. 844 41 12 - Email: info@icsoftware.it

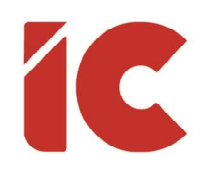

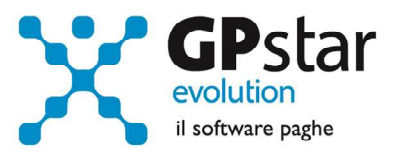

## **INDICE**

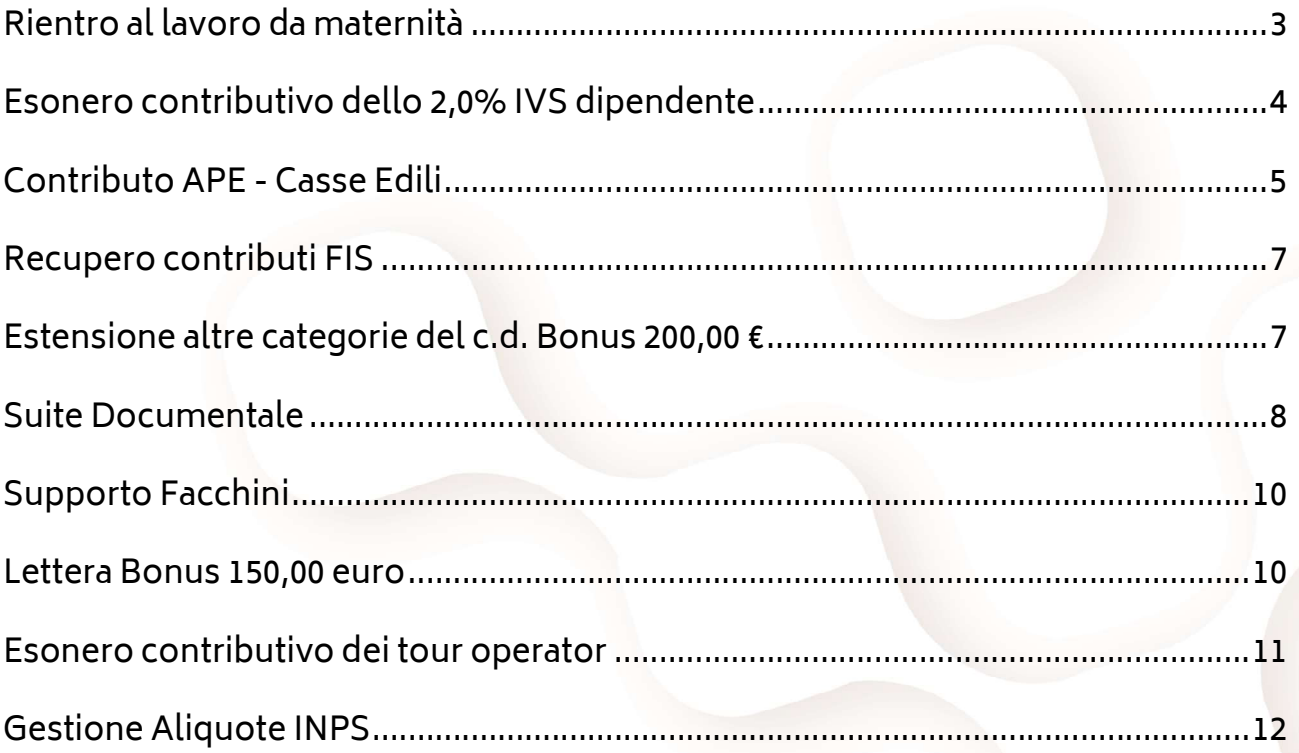

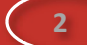

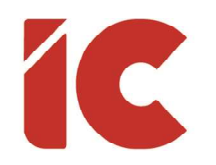

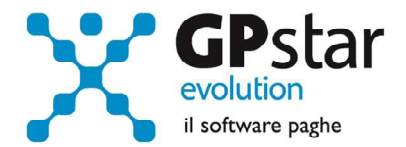

#### Rientro al lavoro da maternità

Con la circolare INPS n. 102 del 19/09/2022 ha fornito le istruzioni per l'esonero dal versamento dei contributi previdenziali a carico delle lavoratrici madri dipendenti del settore privato, a decorrere dalla data del rientro nel posto di lavoro dopo la fruizione del congedo di maternità, introdotta in via sperimentale per l'anno 2022 all'articolo 1, comma 137, della legge 30 dicembre 2021, n. 234.

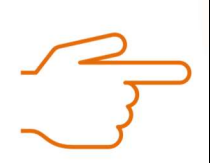

I datori di lavoro per richiedere, per conto della lavoratrice interessata, l'applicazione dell'esonero contributivo in argomento dovranno inoltrare all'INPS, tramite la funzionalità "Contatti" del "Cassetto previdenziale" alla voce "Assunzioni agevolate e sgravi", campo "Esonero art.1 c. 137 L.234/2021", un'istanza per l'attribuzione del codice di autorizzazione "0U", che assume il nuovo significato di "Esonero contributivo articolo unico, comma 137, legge n. 234/2021". La richiesta di attribuzione del suddetto codice di autorizzazione "0U" deve essere inoltrata prima della trasmissione della denuncia contributiva relativa al primo periodo retributivo in cui si intende esporre l'esonero medesimo.

Gli utenti interessati, possono attivare detto esonero nella pagina [Agevolazione 1] della scheda dipendente (C01) fleggando l'esonero ed indicando la data di rientro in servizio.

Esonero rientro maternita' - Art.1 c.137 L.234/21 Data rientro nel posto di lavoro

Voci utilizzate per la gestione di detto esonero:

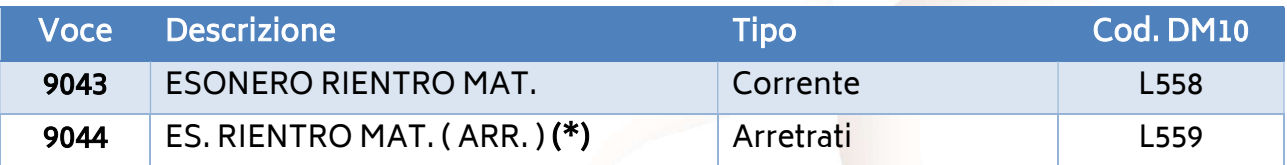

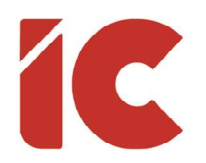

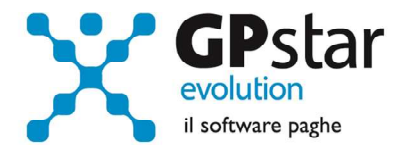

- (\*) La procedura calcolerà automaticamente gli arretrati nella sola mensilità di ottobre 2022, gli utenti che indicheranno i dati nelle due mensilità successive dovranno procedere come di seguito:
	- Accedere al cedolino interessato
	- Inserire la voce 9044 (una per ogni mese di arretrato da calcolare)
	- Indicare il periodo di riferimento nella casella "Data inizio"
	- Cliccare sul tasto

Per individuare le aziende e le relative dipendenti interessate, procedere come di seguito:

- Accedere alla funzione QB2 (Stampa voci pagate)
- Cliccare sul tasto F3 (ricerca aziende) e selezionare tutte le aziende
- Indicare nel campo "Stampa voce/i che hanno il codice voce" il valore 9120 -MATERNITA' C/INPS
- Effettuare la stampa
- Successivamente, ripetere le operazioni indicando nel campo voce il valore 9140 MATERNITA' C/INPS FACOLTA

## Esonero contributivo dello 2,0% IVS dipendente

Con il messaggio 3499 del 26/09/2022 l'INPS ha fornito istruzioni applicative in materia in relazione all'aumento di 1,2 punti percentuali dell'esonero di cui all'articolo 1, comma 121, della legge n. 234/2021, per i periodi di paga dal 1° luglio 2022 al 31 dicembre 2022.

La procedura, per i soli dipendenti in servizio, automaticamente nella mensilità di ottobre rileva e determina gli eventuali recuperi.

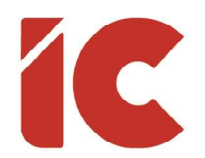

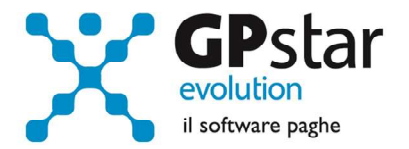

Voci utilizzate per la gestione:

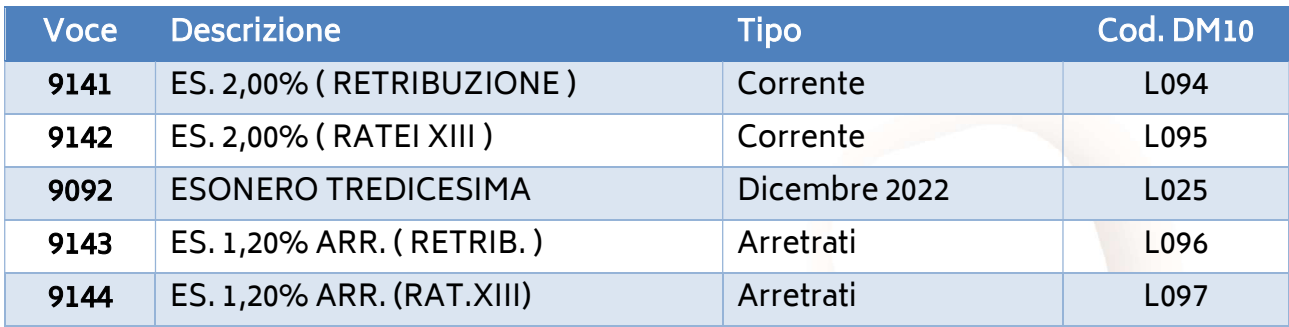

## Contributo APE - Casse Edili

A seguito della comunicazione CNCE n. 825 del 26/09/2022, inerente le nuove aliquote contributive Ape e il contributo minimo Ape su 140 ore in vigore dal 1° ottobre 2022 si comunicano le istruzioni operative per aggiornare le tabelle della cassa edile in uso:

- Accedere alla funzione A15 (Tabelle casse edili)
- Selezionare la tabella interessata indicando il codice della stessa nel campo "Codice Cassa Edile" e il periodo 10/2022 nel campo "Data di validità"
- Confermare la creazione della nuova tabella
- Selezionare l'opzione "Sì" alla domanda "Vuoi copiare i dati della precedente tabella ?"
- Posizionarsi nella pagina [Contributi]
- Indicare la nuova percentuale di contributo APE (1) ed il nuovo valore minimo (2)

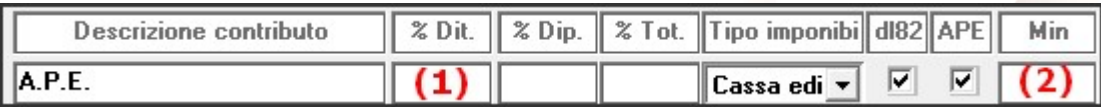

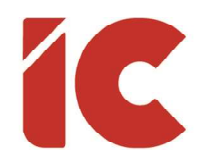

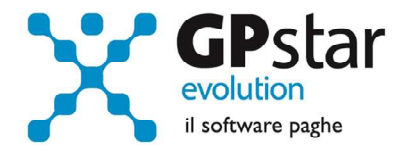

Di seguito, riportiamo i valori da indicare, in vigore da 1° ottobre 2022, in relazione alla regione di appartenenza:

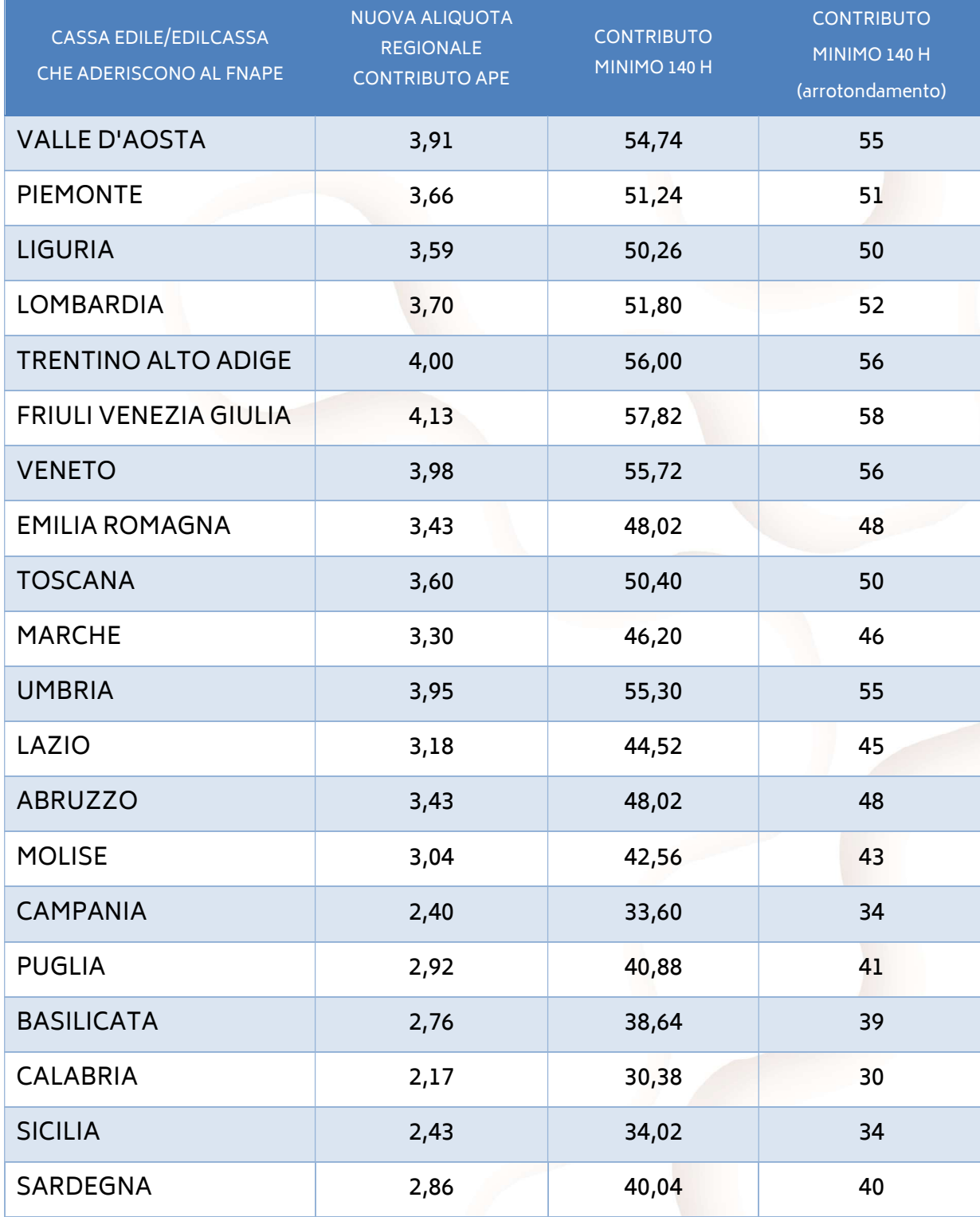

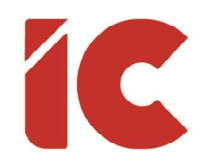

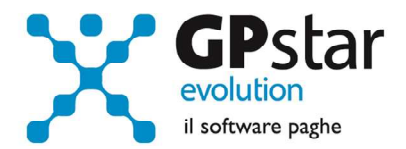

### Recupero contributi FIS

Con messaggio n. 3649 del 05/10/2022, l'INPS precisa che i codici, istituiti per i periodi pregressi da gennaio 2022 a giugno 2022, potranno essere utilizzati anche sulla denuncia di competenza ottobre 2022.

Gli utenti interessati, potranno far riferimento alla circolare n. 09.92.0 del 15/09/2022.

## Estensione altre categorie del c.d. Bonus 200,00 €

Con la circolare INPS n. 111 del 07/10/2022 ha fornito istruzioni applicative in materia di indennità una tantum per i lavoratori dipendenti prevista dal D.L. n. 115/2022, all'articolo 22, rubricato "Estensione ad altre categorie di lavoratori dell'indennità una tantum di cui agli articoli 31 e 32 del decreto-legge 17 maggio 2022, n. 50".

In pratica spetta ai dipendenti che:

- sono in servizio nel mese di ottobre 2022
- sono stati in servizio nella mensilità di luglio 2022 (anche con altro datore di lavoro)
- che siano stati destinatari di eventi con indennità mensile erogata entro i limiti di cui al comma 121 dell'articolo 1 della legge 30 dicembre 2021, n. 234 - con copertura figurativa integrale dall'INPS fino alla data del 18 maggio 2022
- che non hanno beneficiato dell'esonero di cui all'articolo 1, comma 121, della legge n. 234/2021 nella mensilità di luglio 2022

Trattandosi di casi residuali, l'utente dovrà provvedere, per i soli dipendenti interessati, ad indicare la voce 9085 sul cedolino di ottobre 2022 indicando 200,00 nel campo "Importo".

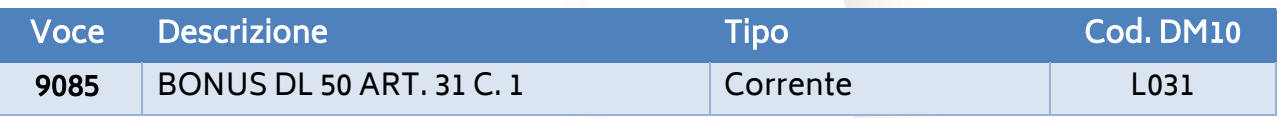

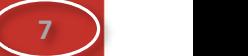

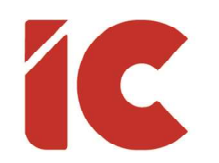

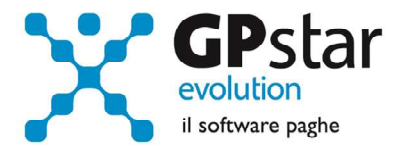

#### Suite Documentale

Con il presente aggiornamento è stata realizzata una procedura che permette, previa presenza dei documenti nella cartella \GPSTAR\PDF riferiti alle aziende, di analizzare detti documenti, selezionarli e applicare una serie di funzioni quali l'anteprima, la stampa, la compressione, l'invio ecc.

Per attivare la gestione effettuare la scelta Q00 => Q26 => QZH (Suite documentale), e procedere come di seguito:

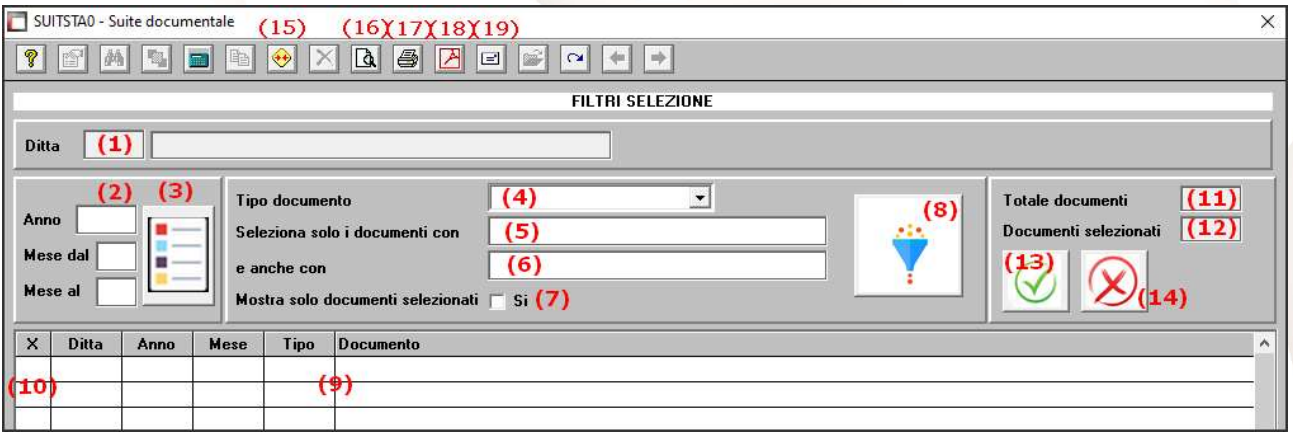

- (1) Selezionare la ditta interessata
- (2) Indicare l'anno ed i relativi mesi dei documenti richiesti
- (3) Cliccare sul tasto per avviare la ricerca dei documenti richiesti. Dopo la visualizzazione dei dati, il tasto in oggetto sarà reso invisibile per poi riattivarsi per evidenziare che l'elenco sotto riportato non corrisponde più al periodo indicato nel caso in cui uno degli elementi di cui al punto (1) venga modificato
- (4) È possibile selezionare solo i file con l' estensione selezionata
- (5) Indicare un contenuto del nome del documento da filtrare
- (6) Indicare un ulteriore contenuto del nome del documento presente in contemporanea al punto (5) da filtrare
- (7) Barrando questa opzione, la procedura visualizzerà al punto (9) solo i documenti selezionati ovvero quelli in cui è presente la lettera "X" al pinto (10)

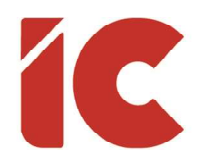

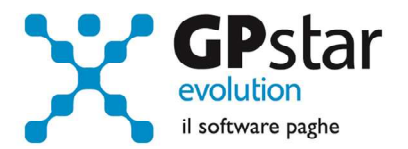

- (8) Cliccando sul tasto "Filtro" la procedura visualizzerà al punto (9) solo i documenti corrispondenti ai punti (4), (5) e (6). Dopo la visualizzazione dei dati, il tasto in oggetto sarà reso invisibile per poi riattivarsi per evidenziare che l'elenco sotto riportato non corrisponde più ai filtri indicati nel caso in cui uno degli elementi di cui ai punti (4), (5) e (6) venga modificato
- (9) Elenco documenti
- (10) Documento selezionato quando contiene la lettera "X"
- (11) Totale documenti
- (12) Totale documenti selezionati
- (13) Cliccando sul tasto la procedura seleziona tutti i documenti di cui al punto (9)
- (14) Cliccando sul tasto la procedura toglie la selezione a tutti i documenti di cui al punto (9)
- (15) È possibile generare, ed eventualmente inviare ad un indirizzo elettronico, un file in formato ZIP contenente l'elenco dei documenti selezionati.

N.B. La procedura, per sicurezza, non permette di sovrascrivere file presenti.

(16) Cliccando sul tasto [Anteprima], la procedura raggruppa in un unico documento i file selezionati e ne effettua l'anteprima degli stessi.

N.B. La funzione è inibita nel caso in cui sono selezionati file con estensione diversa da .PDF.

(17) Cliccando sul tasto [Stampa], la procedura invia i file selezionati alla stampante.

N.B. La funzione è inibita nel caso in cui sono selezionati file con estensione diversa da .PDF e per sicurezza, non permette di sovrascrivere file presenti.

(18) Cliccando sul tasto [PDF], la procedura raggruppa in un unico documento i file selezionati e ne permette il salvataggio in un nuovo archivio.

N.B. La funzione è inibita nel caso in cui sono selezionati file con estensione diversa da .PDF e per sicurezza, non permette di sovrascrivere file presenti.

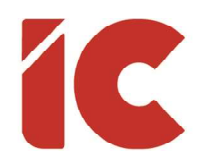

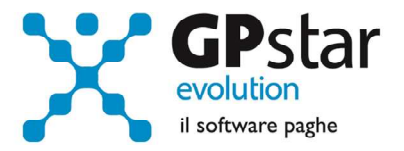

(19) È possibile generare ed inviare ad un indirizzo elettronico, un file in formato ZIP contenente l'elenco dei documenti selezionati.

N.B. La procedura, per sicurezza, non permette di sovrascrivere file presenti.

#### Supporto Facchini

Con il precedente aggiornamento, è stato omesso di comunicare che nel supporto facchini confluiranno tutti i dipendenti che hanno compilato la PAT INAIL (1) ma allo stesso tempo sono esclusi dal calcolo dell'autoliquidazione INAIL (2).

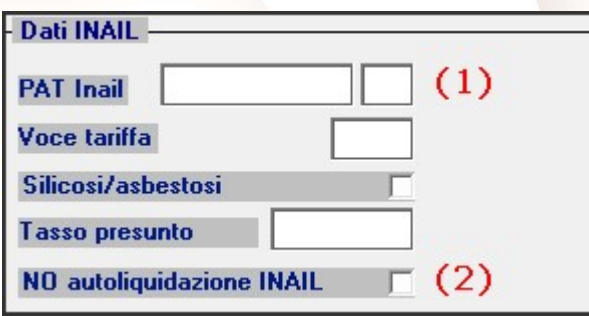

#### Lettera Bonus 150,00 euro

Con il presente aggiornamento è stata implementata la stampa di un documento da consegnare e far firmare ai dipendenti per la richiesta ai sensi dell'art. 18 comma 1 del D.L. n. 144/2022 riferita all'indennità una tantum 150,00 euro.

Per effettuare la stampa selezionare la scelta Q00 => Q05 => QE2 (Stampa dichiar. Bonus 150 euro) selezionando i dipendenti in servizio nella mensilità di novembre 2022.

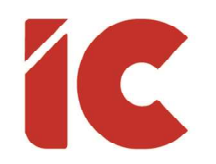

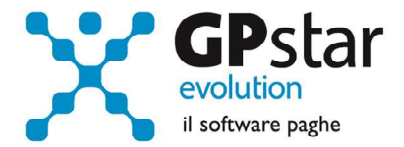

## Esonero contributivo dei tour operator

L'Inps, con il messaggio n. 3549 del 29 settembre 2022, ha fornito le istruzioni operative per il recupero dell'esonero contributivo per i datori di lavoro privati operanti nel settore delle agenzie di viaggi e dei tour operator.

Per attivarlo gli utenti dovranno procedere come di seguito:

- accedere alla funzione B03 e selezionare l'azienda/sede della matricola interessata allo sgravio
- posizionarsi sulla pagina [Dati DM10]
- compilare i dati come indicato in figura ed in particolare:
	- o Inserire il codice L572 (Conguaglio esonero agenzie viaggi e tour operator, comma 2-ter articolo 4 del decreto-legge n. 4/2022) al punto (1)
	- o Indicare l'importo della misura dell'esonero al punto (2)
	- o Il campo Cod. costo (3) può non essere valorizzato in quanto in sua assenza il calcolo del costo lo assume il valore 56/0050 ovvero "ALTRE SOMME A CREDITO AZIENDA C/INPS"

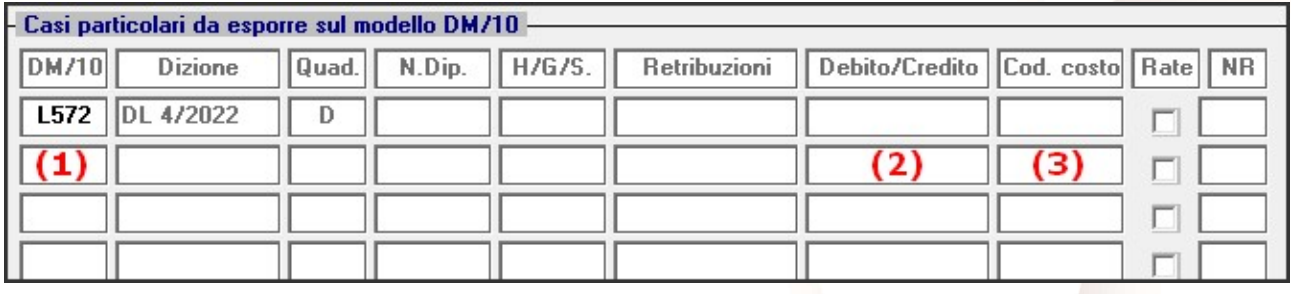

Con l'elaborazione del calcolo cedolini D02, la procedura utilizzerà l'incentivo riproporzionandolo automaticamente sul DM10 in funzione dei contributi da versare nel mese. Si ricorda che l'incentivo massimo consentito viene calcolato al netto di eventuali sgravi già presenti.

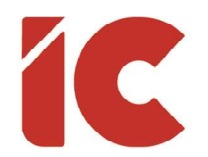

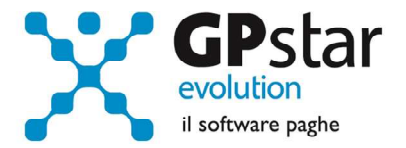

 $12$  )

Successivamente, il passaggio a nuovo mese "scalerà" il valore usufruito dal B03 (2), ed eliminerà il codice una volta azzerato.

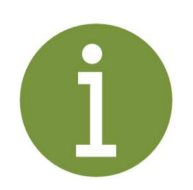

Si fa presente che il codice sopra riportato potrà essere esposto nelle denunce relative ai periodi di competenza decorrenti da ottobre 2021 a dicembre 2022.

Qualora la capienza disponibile non si esaurisca nel mese di dicembre, nello stesso mese potrà essere esposto il complessivo importo residuo.

## Gestione Aliquote INPS

Con il prossimo anno, la procedura paghe determinerà, in funzione del CSC, dei codici autorizzazioni e della consistenza, automaticamente l'applicazione di una determinata aliquota contributiva INPS, superando di fatto la precedente gestione manuale.

In considerazione di quanto sopra, si rende necessaria una verifica dei codici CSC e autorizzazioni presenti sulle aziende, pertanto, per un corretto funzionamento della procedura si invitano gli utenti a verificare detti dati.

Nei prossimi aggiornamenti sarà fornita una procedura che analizza l'archivio del cliente individuando le eventuali criticità presenti nel sistema.

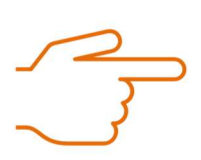

Allo stato attuale, non sono state apportate modifiche e l'utente continuerà ad elaborare normalmente i cedolini.